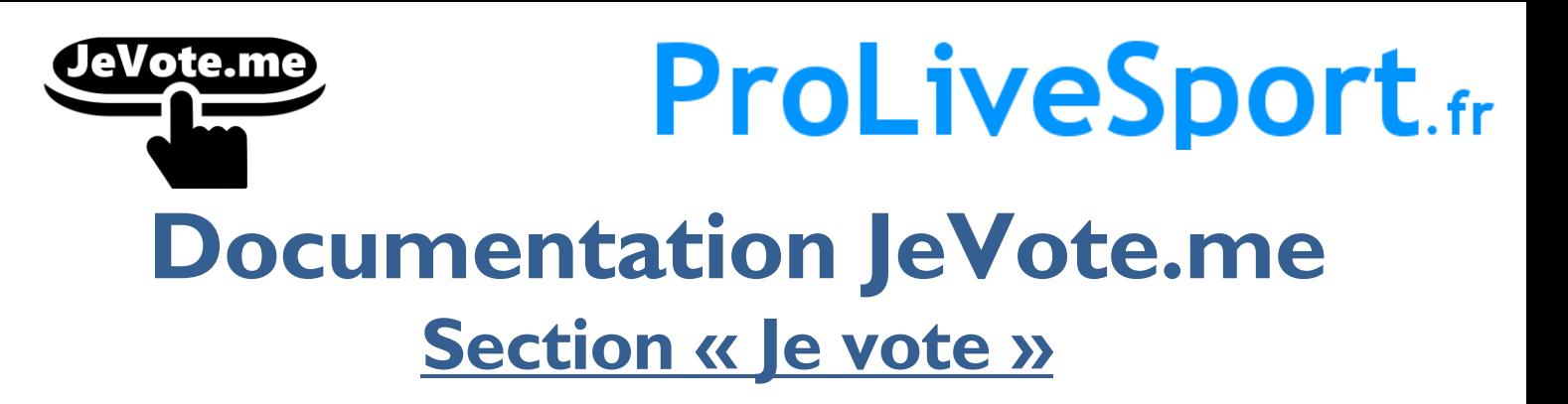

### Etape 1 ➔ Accès aux votes et connexion

#### **Moyen le plus simple :**

Je clique sur le lien automatique envoyé par email ou par SMS ; ce lien sécurisé permet de vous connecter automatiquement sur votre accès s »curisé (passer à la page suivante)

#### **OU**

Je me connecte au site internet : [https://www.jevote.me](https://www.jevote.me/)

Et clique sur le bouton « Je participe à un vote »

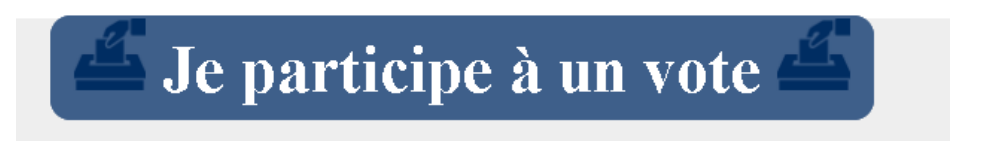

- 1. J'entre mon code séance (c'est un code à 6 caractères ➔ composé de lettre majuscule ou chiffre).
- 2. J'indique mon code d'accès personnel (c'est un code à 8 digits).
- 3. Je me connecte en cliquant sur « Rejoindre ».

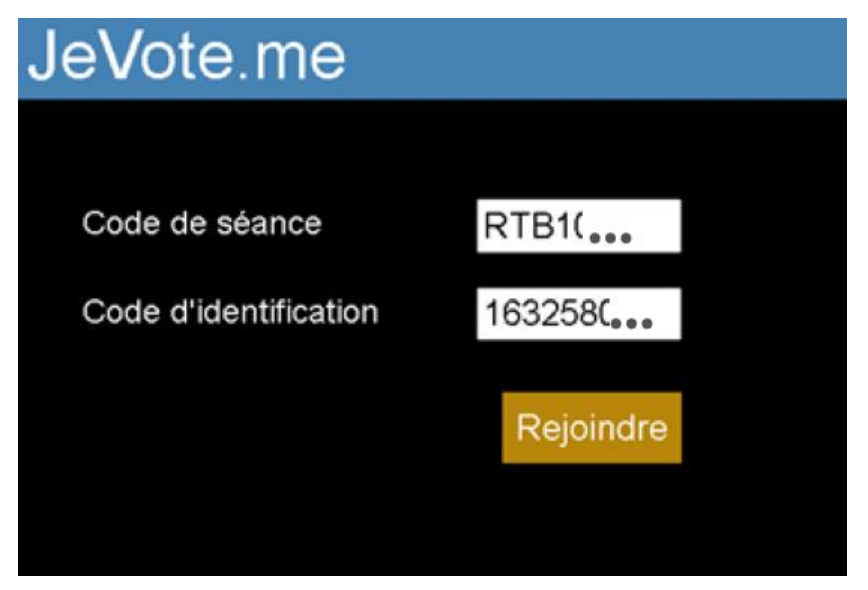

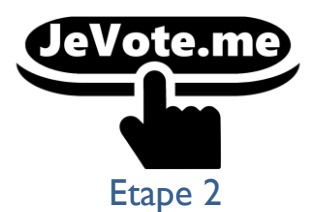

# **ProLiveSport**.fr

#### **Je suis bien connecté à la séance**

Soit elle n'est pas encore ouverte :

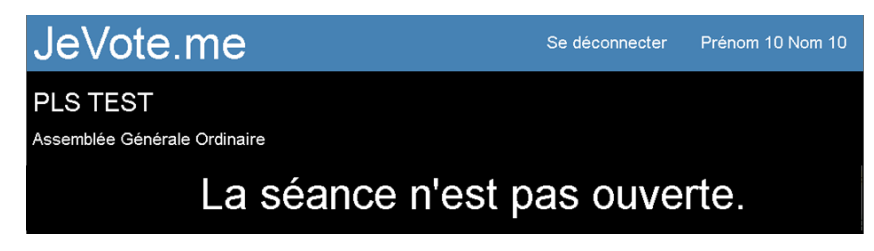

#### **Soit la séance est ouverte :**

Je vérifie l'exactitude des informations (avant l'ouverture des votes) : que c'est bien mon identité, mon nombre de voix, mes procurations, etc.

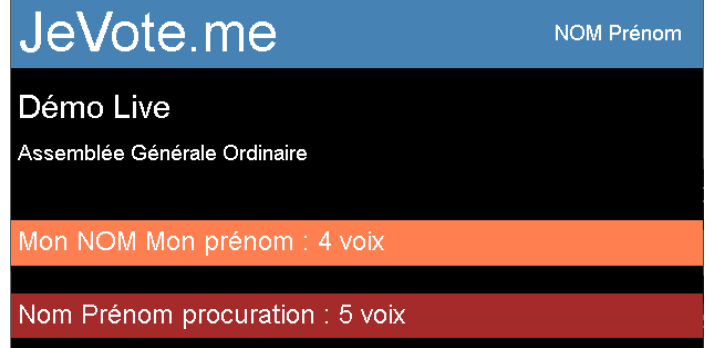

Je n'ai plus qu'à attendre qu'un vote s'ouvre.

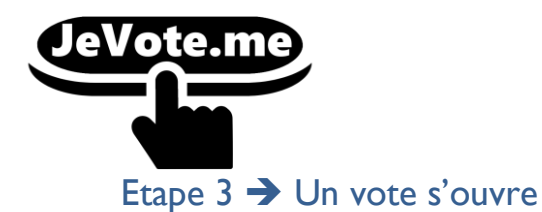

# **ProLiveSport**.fr

Je n'ai rien à faire ; lorsque le scrutateur ouvre un vote, automatiquement il apparaitra sur mon écran.

Une fois que la question ainsi que les choix apparaissent : j'effectue mon/mes choix, le/les choix se colore lorsque le serveur les a bien pris en compte (c'est quasi instantanément).

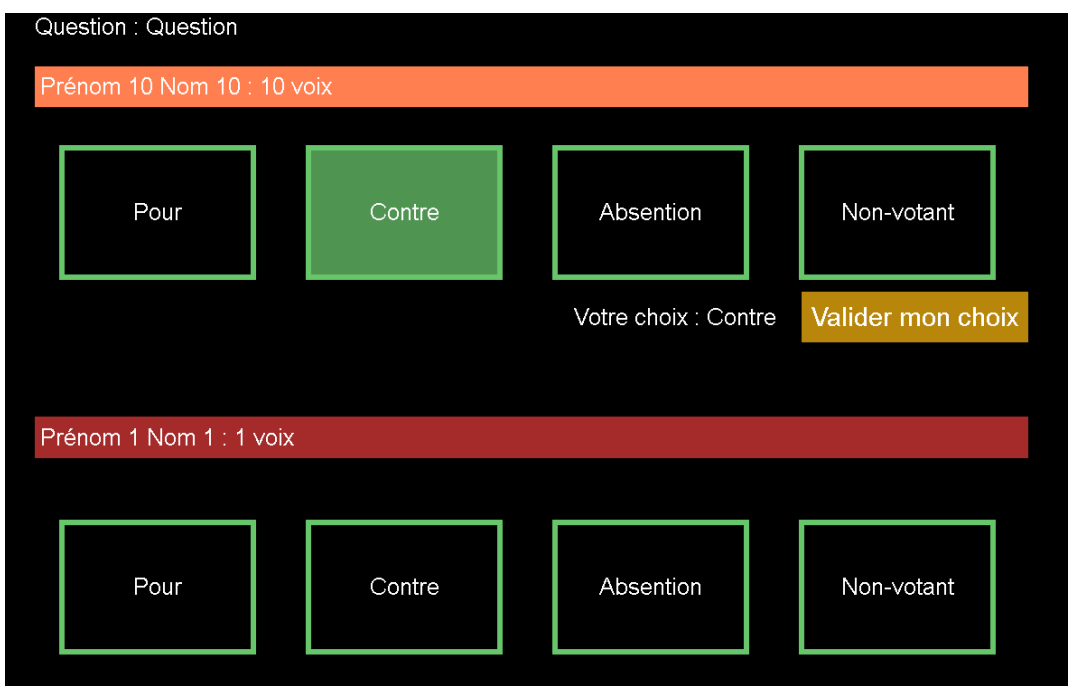

Si j'ai une ou plusieurs procurations, j'ai la possibilité de faire des choix différents. Je vote individuellement pour chaque personne.

Je peux modifier le choix tant qu'il n'est pas validé.

## Je clique sur « **VALIDER MON CHOIX** » ; c'est **uniquement** à ce moment-ci qu'il est **envoyé**.

Une confirmation du serveur de vote apparaît pour vous indiquer que le vote est bien pris en compte.

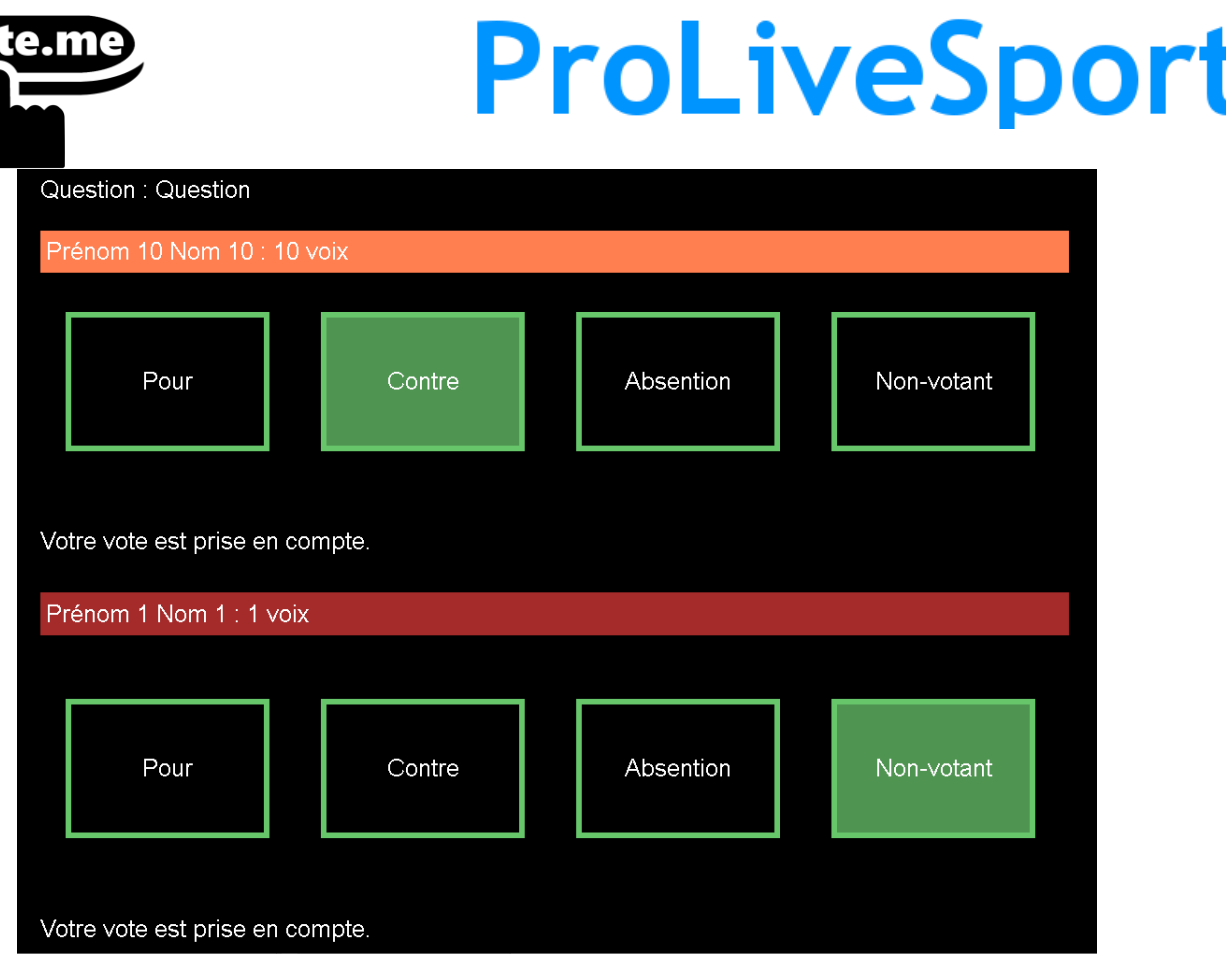

Lorsque le scrutateur ferme le vote, on revient à l'étape 3 ; c'est-à-dire en attente d'un nouveau vote.

### **CAS VOTE PLURINOMINAL (plusieurs choix) :**

Je sélection l'ensemble de mes choix puis ensuite je valide en une SEULE FOIS

Dans l'exemple : 3 choix maximum (je peux également en sélectionner moins)

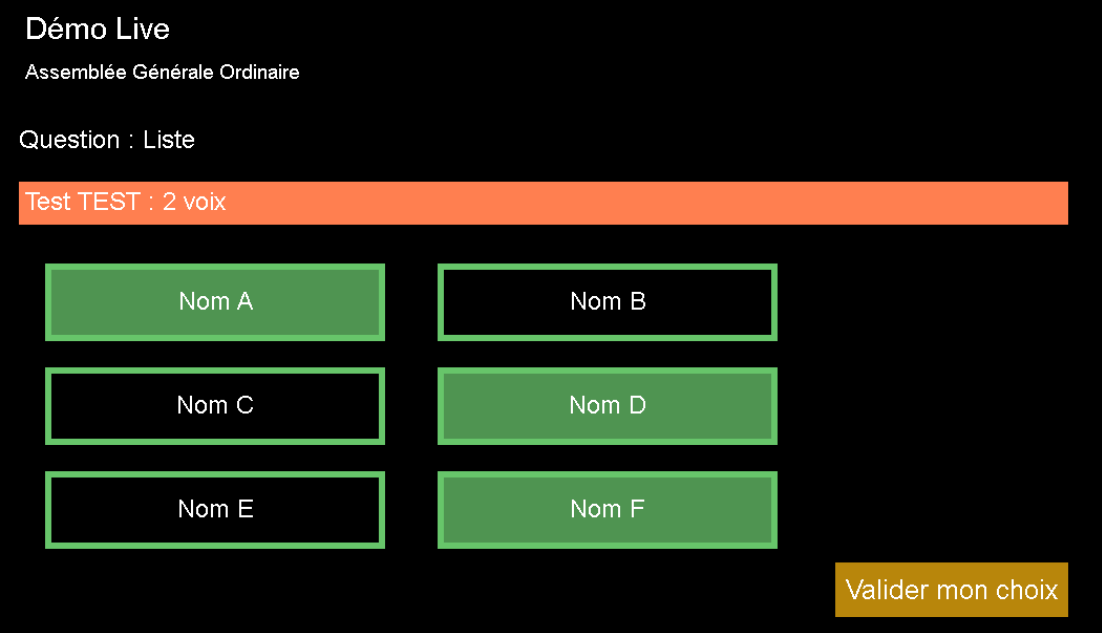